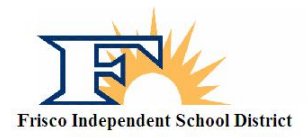

## Frisco ISD Sports Participation Online Forms

- 1. Go to the following website: [http://friscoisd.rankonesport.com](http://friscoisd.rankonesport.com/)
- 2. Click on the tab that says *Electronic Participation Forms*
- 3. Start with the first form: *FISD Travel Form* **(Required)**
	- a. At the top of the page you need to fill out your students first name, last name, student ID, and school they will be attending in 2018-19
	- b. Please fill in the emergency contact information being sure to leave no blanks. If you must leave something blank, simply fill in with N/A
	- c. Next, fill in your primary insurance information being sure to leave no blanks. If you have no insurance, the fill in the blank with N/A
	- d. Please fill in the short answer fields about *Allergies, Medications and Other Medical Conditions* as we use this information for medical alerts and drug testing purposes.
	- e. *Over The Counter Medication Consent*: please check this box if you authorize your athlete to have basic medications in case of an injury, i.e. Tylenol, Advil
	- f. Type your athletes name in the next box giving them consent to participate in UIL sports.
	- g. Have your athlete type their name in the next box and sign the form using your mouse. Be sure to check the *I Agree* box next to the signature.
	- h. You, the parent, need to type your name in the next box and sign the form using your mouse. Be sure to check the *I Agree* box next to the signature.
	- i. Type your email in the box labeled *Notification Email* at the end of the page and then hit the *Submit* button.
- 4. The second form, *UIL/Athlete Participation Form*, **(Required)**
	- a. Read the opening statement and then go to the first form labeled *1. FISD Parental Code of Ethics*. The form will open in a new window. Read the form, then close the window and check the box next to the form name. Doing this means you agree to that particular form.
	- b. Open the rest of the forms 2 through 13 being sure to read each form and then checking the corresponding box next to each form number.
	- c. After all forms have been read and the box checked next to the form numbers, fill in the next section being sure to not leave a box blank. If you must leave a box blank then simply type in N/A.
	- d. Have your athlete type their name in the next box and sign the form using your mouse. Be sure to check the *I Agree* box next to the signature.
	- e. You, the parent, need to type your name in the next box and sign the form using your mouse. Be sure to check the *I Agree* box next to the signature.
	- f. Type your email in the box labeled *Notification Email* at the end of the page and then hit the *Submit* button.

## **TO BE COMPLETED ONLY IF YOU HAVE NOT HAD A PHYSICAL YET**

- 5. Finally, please click on the *Physical/Medical History* tab.
	- a. Fill out the first page (Medical History) online as accurately as possible and complete the checkboxes. **Do not fill in the last line as this is for School Use Only**.
	- b. On the second page (Physical form) only fill in the Student's Name, Sex, Age, and Date of Birth.
	- c. Print out these two pages and manually sign the first page with a black pen and then take them to your doctor of choice for a sport physical.
	- d. Return these forms to the Athletic Trainer or your student athlete's Head Coach.